# สารบัญ

คู่มือการใช้งานระบบ

#### หน้า

#### ึ ๑. แนะนำระบบและหน้าหลัก

Moodle (มูเดิ้ล) เป็นระบบบริหำรจัดกำรกำรเรียนรู้ Learning Management System (LMS) ที่ได้รับควำม ้ นิยมทั่วโลก และมีผู้เข้าเรียนเป็นจำนวนมาก มีการพัฒนาอย่างต่อเนื่องมาโดยตลอด จนถึงปัจจุบัน ให้เปิดโปรแกรมเว็บบรำวเซอร์ (Browser) Google Chrome เนื่องจำกรองรับกำรใช้งำนกับเว็บไซต์ระบบ MOODLE ได้ดีกว่ำ Internet Explorer แล้ว พิมพ์ URL ในช่อง Address ของ Browser เป็น http://learn.ocsc.go.th/ ผู้เรียนจะพบกับหน้ำหลักดังนี้

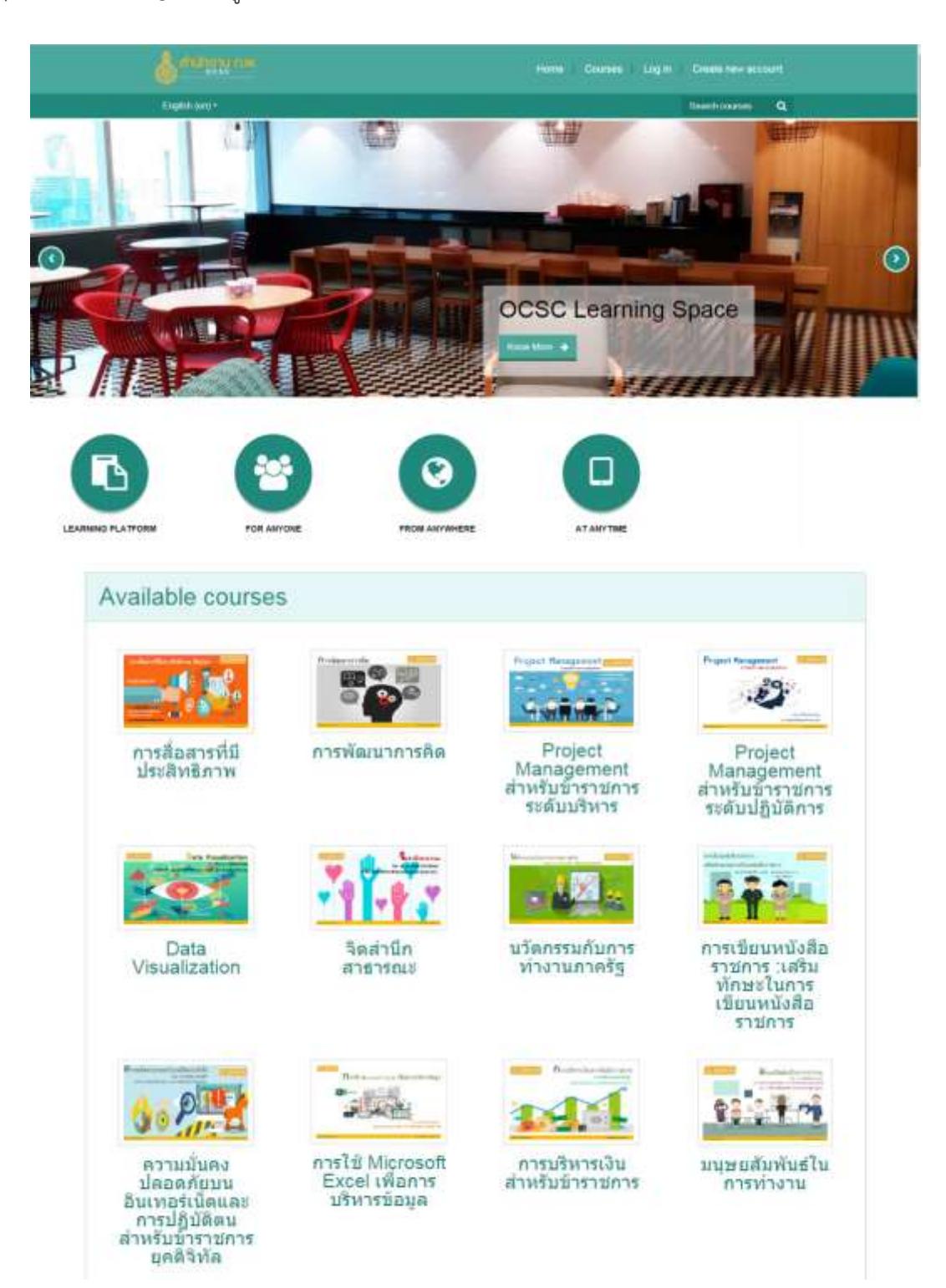

#### 2.การใช้งานบทเรียนอิเล็กทรอนิกส์ (e-Learning)

### ขั้นตอนที่ ๑ เข้าระบบ<http://learn.ocsc.go.th/>

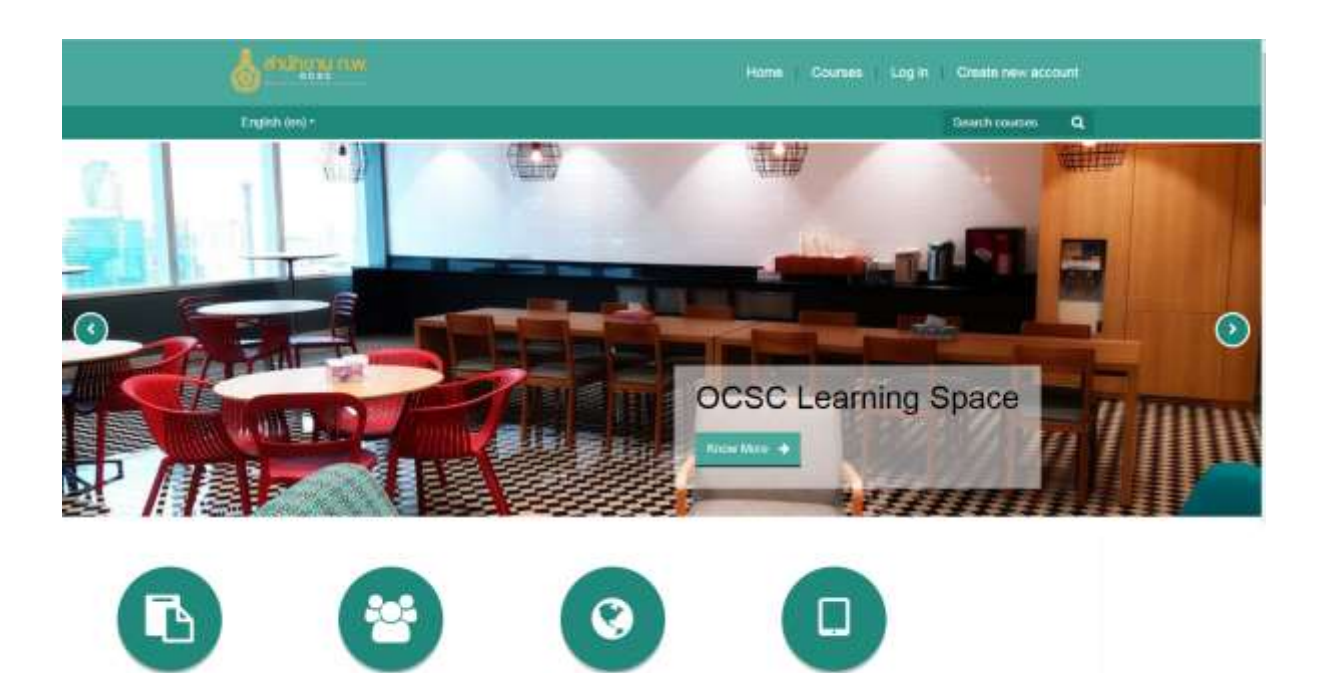

# ี ขั้นตอนที่ ๒ สมัครสมาชิก (สำหรับผู้ที่ยังไม่เคยเป็นสมาชิกของระบบ)

การจัดทำระบบลงทะเบียนสมาชิก โดยแบ่งออกเป็น ๒ แถบคือ ข้อมูลส่วนตัวและข้อมูลเพิ่มเติมผู้สมัครเข้า เรียนจะต้องกรอกข้อมูลเริ่มตั้งแต่ การกรอกหมายเลขบัตรประชาชนสำหรับใช้เป็น username ในการเข้า ระบบ

**AT ANYTIM** 

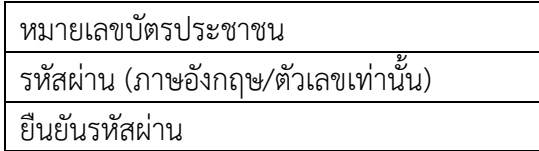

้ และกรอกข้อมูลพื้นฐานอื่น ๆเช่น คำนำหน้าชื่อ ชื่อ นามสกุล เพศ วันเดือนปีเกิด ระดับการศึกษาสูงสุด คณะ/ภำควิชำที่เรียนจบ โทรศัพท์มือถือ e-mail

หลังจากนั้นจะมีลักษณะของการเข้าเรียนให้เลือก โดยแบ่งออกเป็น ๓ ประเภทได้แก่

- 1) ข้ำรำชกำร (พลเรือน / ประเภทอื่น /เจ้ำหน้ำที่ของรัฐ)
- 2) พนักงำนรัฐวิสำหกิจ
- 3) บุคคลทั่วไป

LEARNING PLATFORM

### โดยมีรำยละเอียดกำรกรอกข้อมูลดังนี้

# กลุ่มข้าราชการ (พลเรือน/ประเภทอื่น/เจ้าหน้าที่ของรัฐ)

- ข้อมูลส่วนตัว

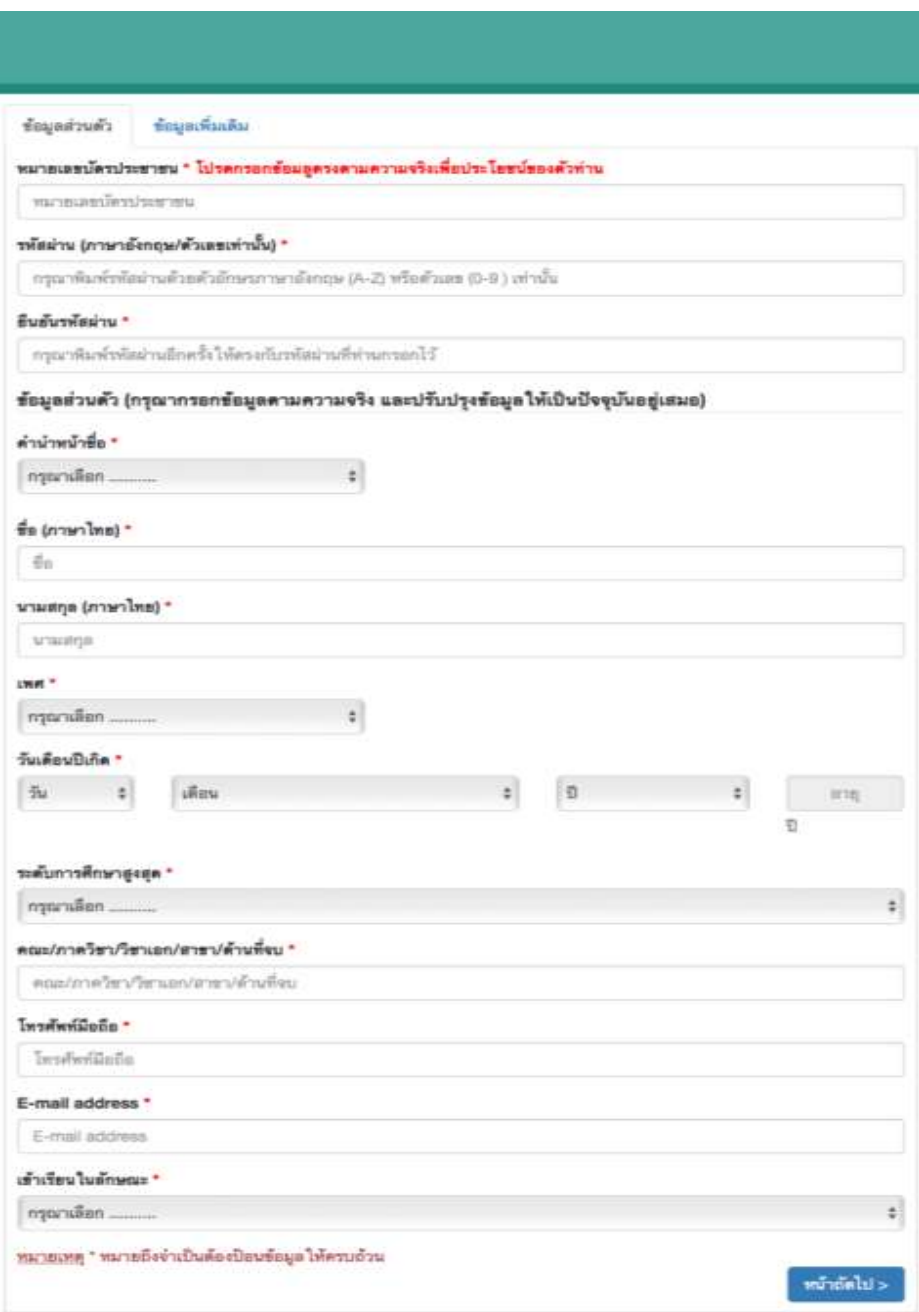

# กลุ่มข้าราชการ (พลเรือน/ประเภทอื่น/เจ้าหน้าที่ของรัฐ) (ต่อ)

- ข้อมูลเพิ่มเติม

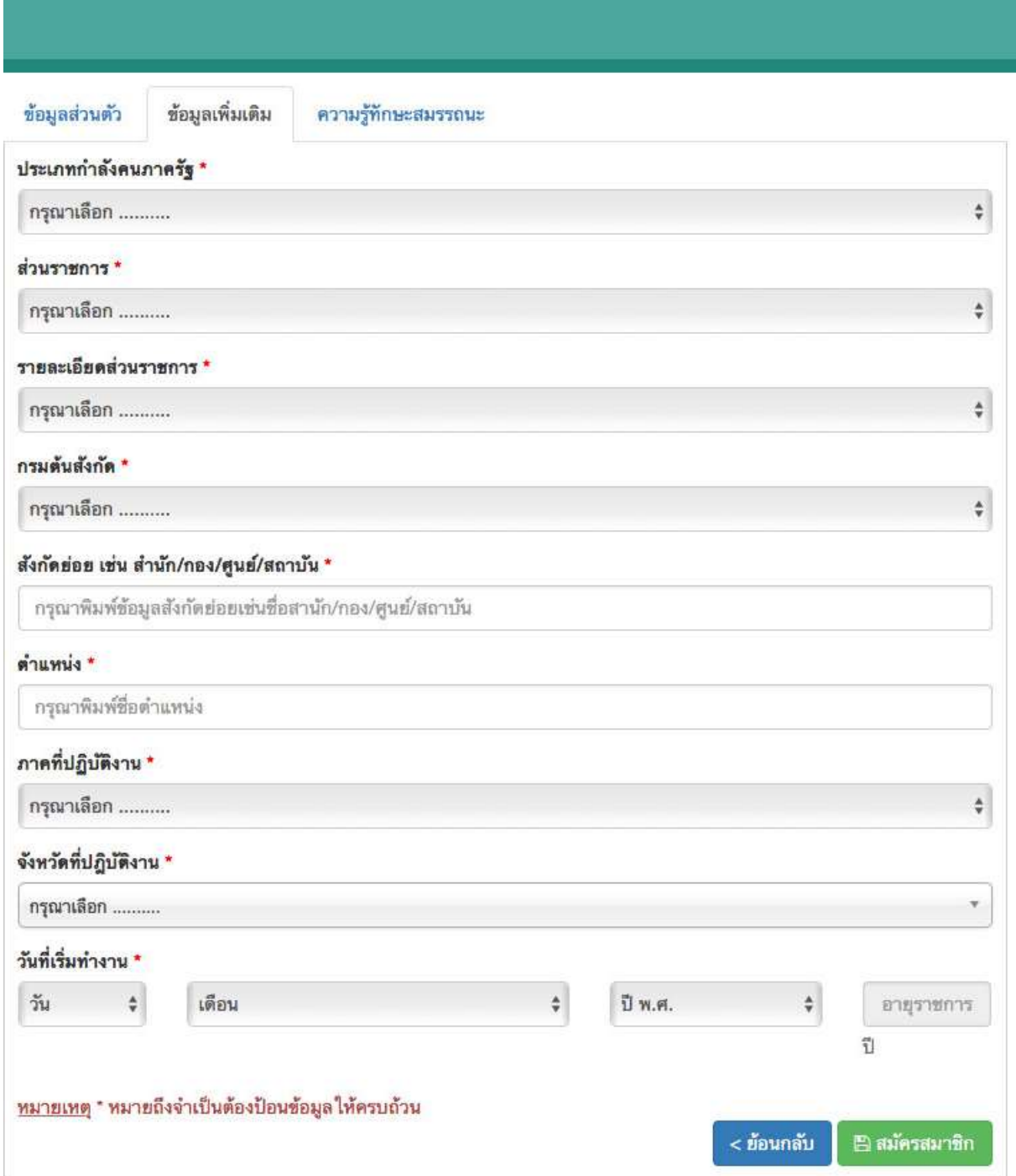

### กลุ่มข้าราชการ (พลเรือน/ประเภทอื่น/เจ้าหน้าที่ของรัฐ)(ต่อ)

- ควำมรู้ทักษะสมรรถนะ

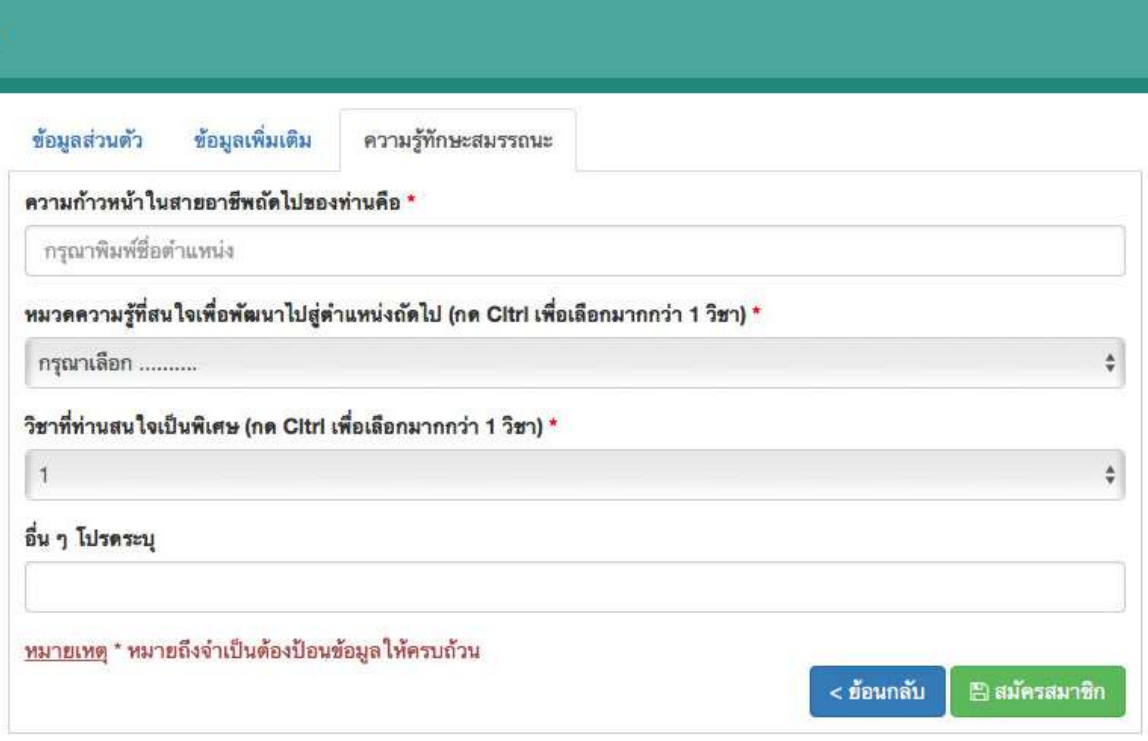

### กลุ่มพนักงานรัฐวิสาหกิจ

- ข้อมูลส่วนตัว

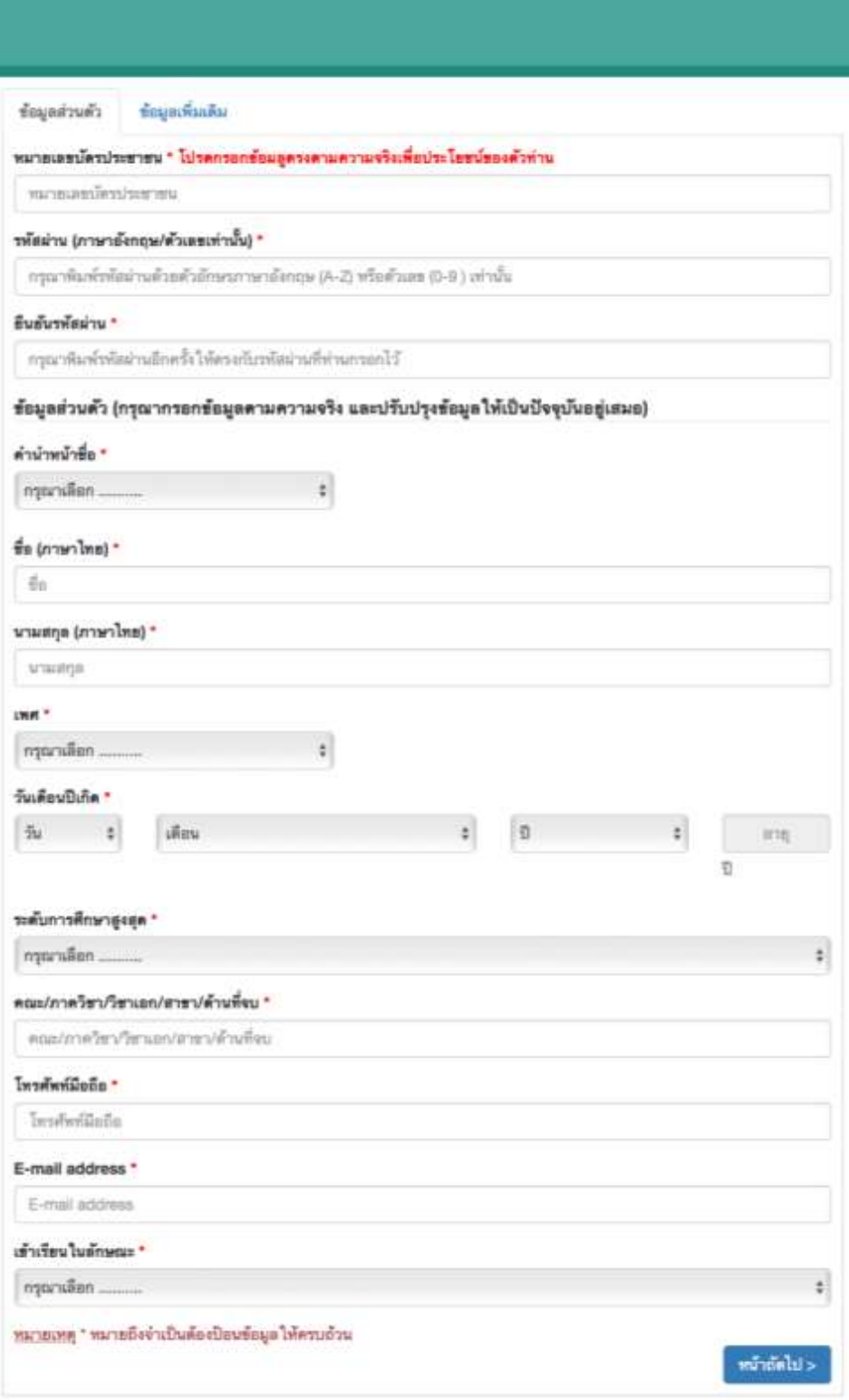

### กลุ่มพนักงานรัฐวิสาหกิจ(ต่อ)

- ข้อมูลเพิ่มเติม

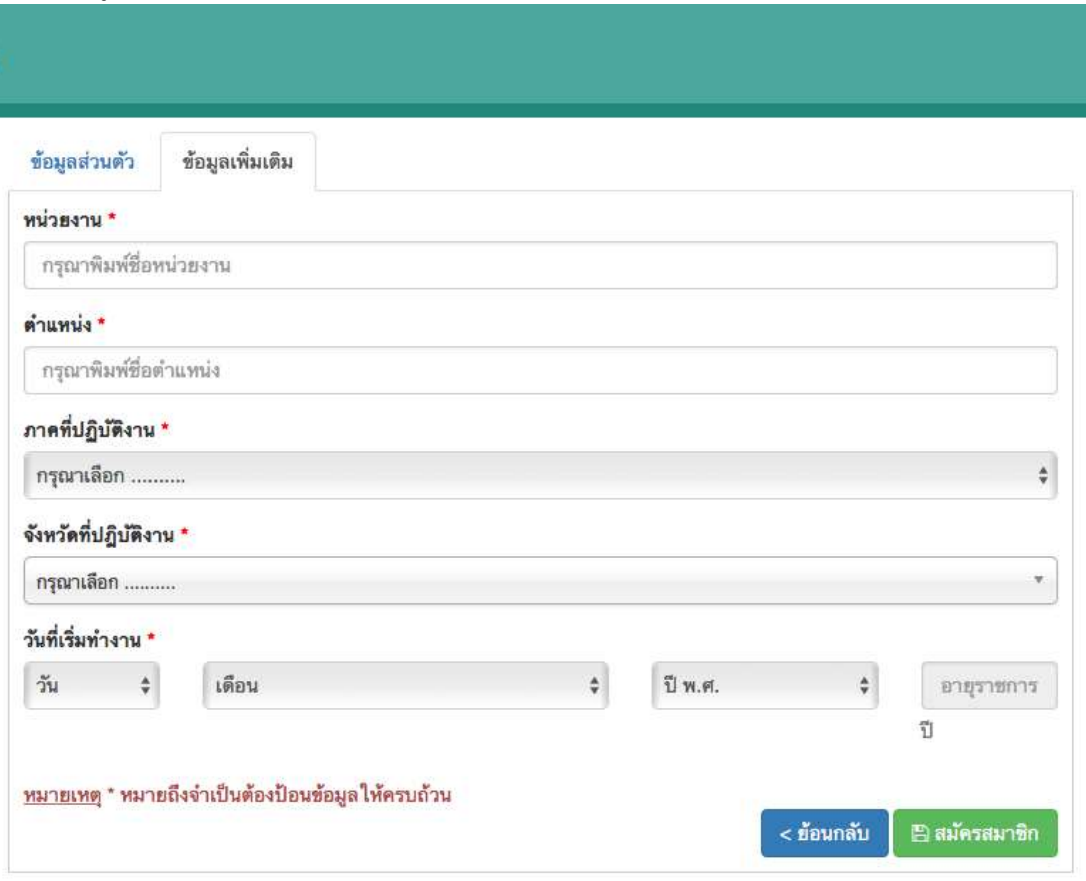

# กลุ่มบุคคลทั่วไป

- ข้อมูลส่วนตัว

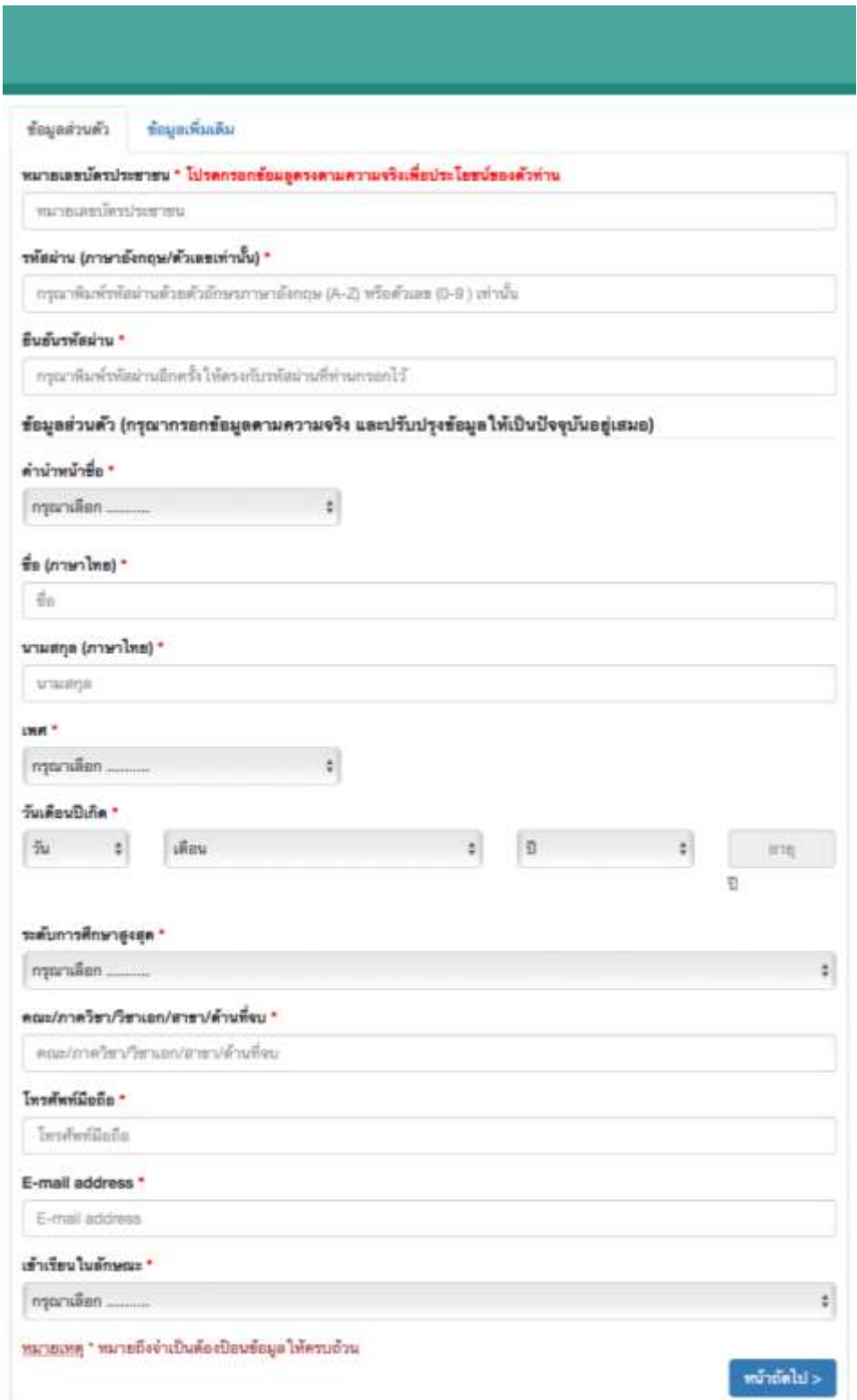

### กลุ่มบุคคลทั่วไป(ต่อ)

- ข้อมูลเพิ่มเติม

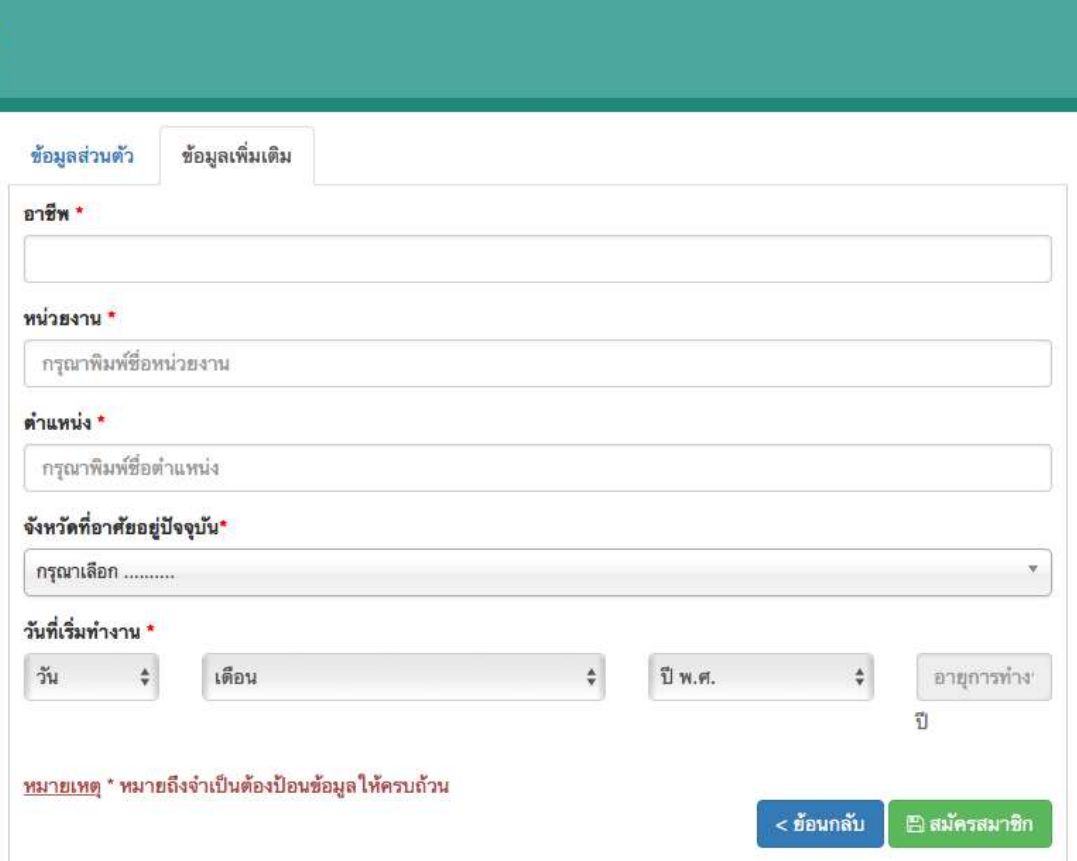

### ขั้นตอนที่ ๓ การเข้าสู่ระบบ

1. หลังจำกสมัครสมำชิกเรียบร้อย ให้กลับมำที่หน้ำหลักของ learn.ocsc.go.th

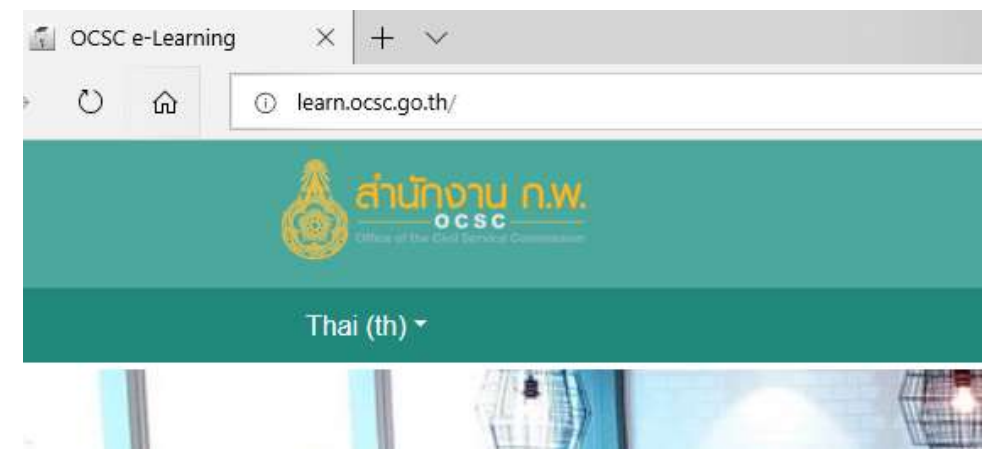

2. คลิกเลือกภำษำที่ต้องกำรให้แสดงผล โดยมีภำษำในเลือกส่วนใหญ่จะเป็น Thai กับ English

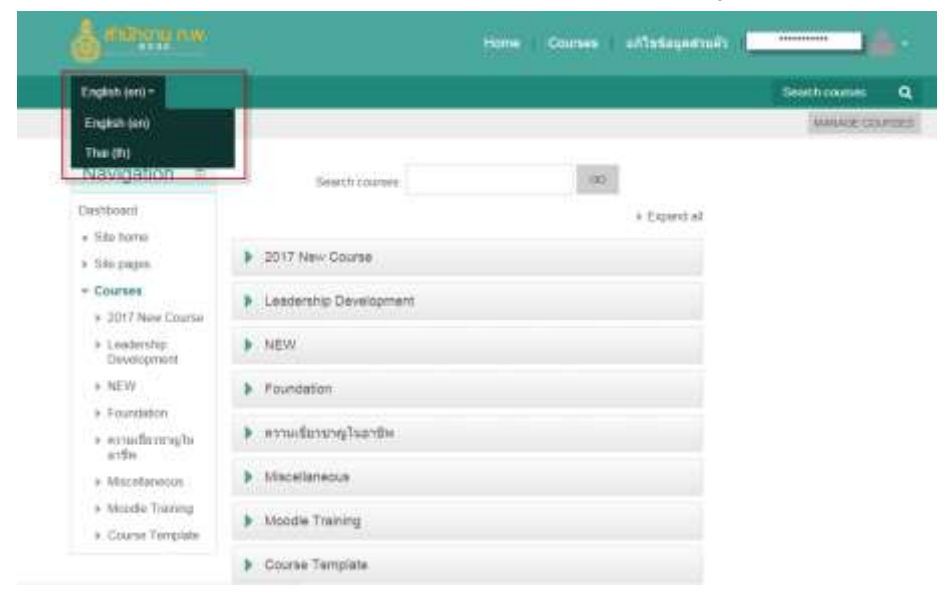

ี ๓. เข้าสู่ระบบให้คลิกที่คำว่า Log in หรือไปที่บล็อคเข้าสู่ระบบ พิมพ์ ชื่อผู้ใช้ และรหัสผ่าน แล้ว คลิกที่ปุ่ม Log in

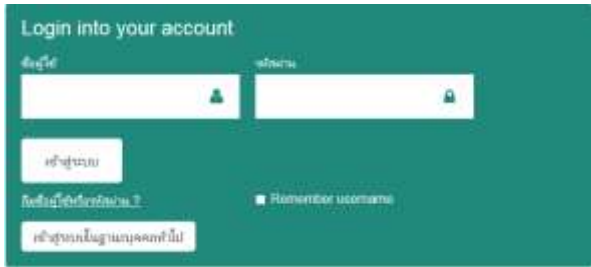

 $\ll$  หากกรอกชื่อผู้ใช้และรหัสผ่านผิด จะไม่สามารถเข้าบทเรียนได้ ซึ่งระบบจะทำการ

Redirect กลับมำที่หน้ำต่ำงเดิม เพื่อให้กรอกรหัสใหม่

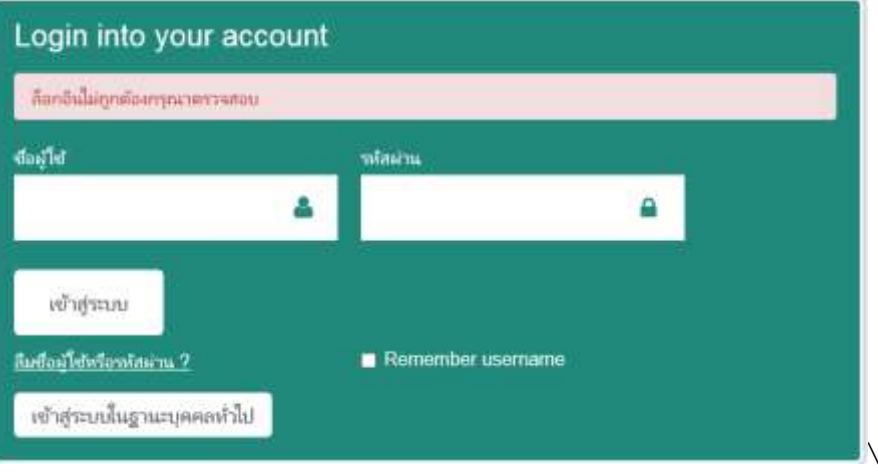

ี่ ๕. หากลืมรหัสผ่าน คลิก "ลืมชื่อผู้ใช้หรือรหัสผ่าน?" ระบบให้ทำการรีเซ็ทรหัสผ่าน ให้ใส่ชื่อผู้ใช้หรือ ้อีเมลของท่านด้านล่าง ถ้าหากระบบพบข้อมูลในฐานข้อมูลจะทำการส่งอีเมลไปพร้อมกับคู่มือการเข้าใช้งาน

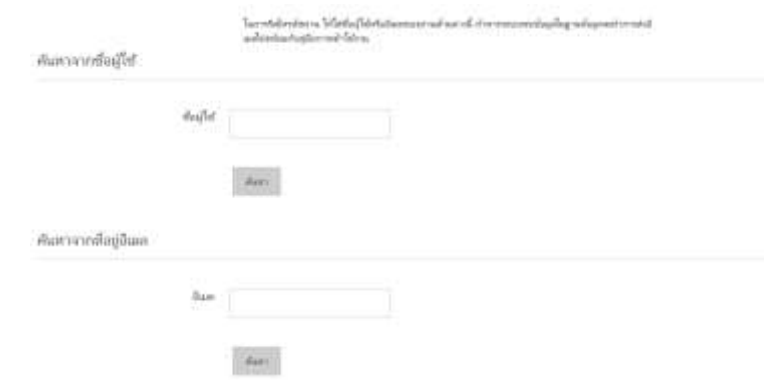

6. เข้ำสู่ระบบส ำเร็จ ถ้ำใส่ชื่อผู้ใช้ กับ รหัสผ่ำนถูกต้อง จะปรำกฏชื่อของผู้เรียนด้ำนบนของเว็บไซต์

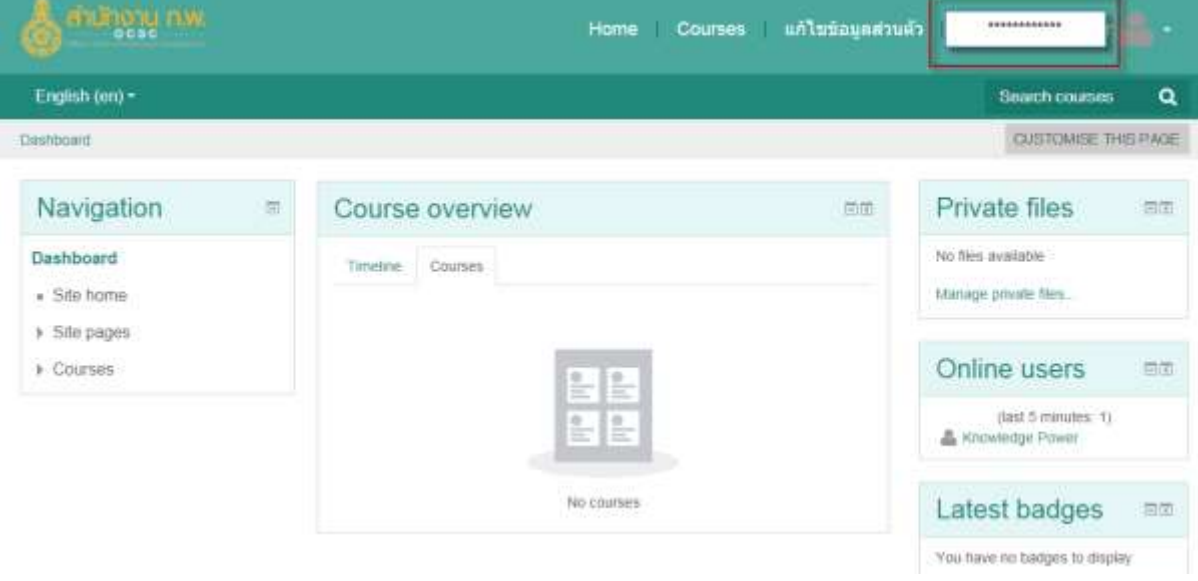

### 3. การแก้ไขข้อมูลส่วนตัว (Edit profile)

หลังจำกผู้เรียนเข้ำสู่ระบบเรียบร้อยจะพบหน้ำจอหลักของระบบเว็บไซต์ จำกนั้นถ้ำผู้เรียนจะแก้ไข ข้อมูลส่วนตัว (Edit profile)

1. ใช้เมนูจำกชื่อผู้เรียนที่เข้ำสู่ระบบ คลิกเลือกที่ ประวัติสวนตัว>แก้ไขข้อมูลส่วนตัว

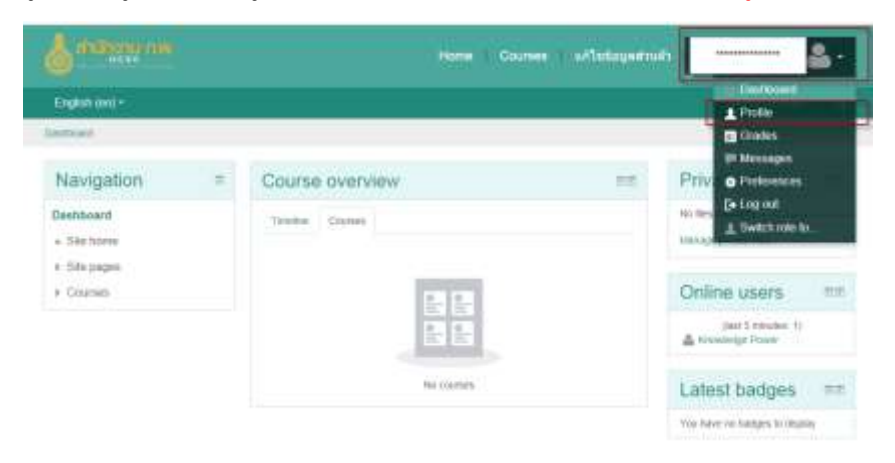

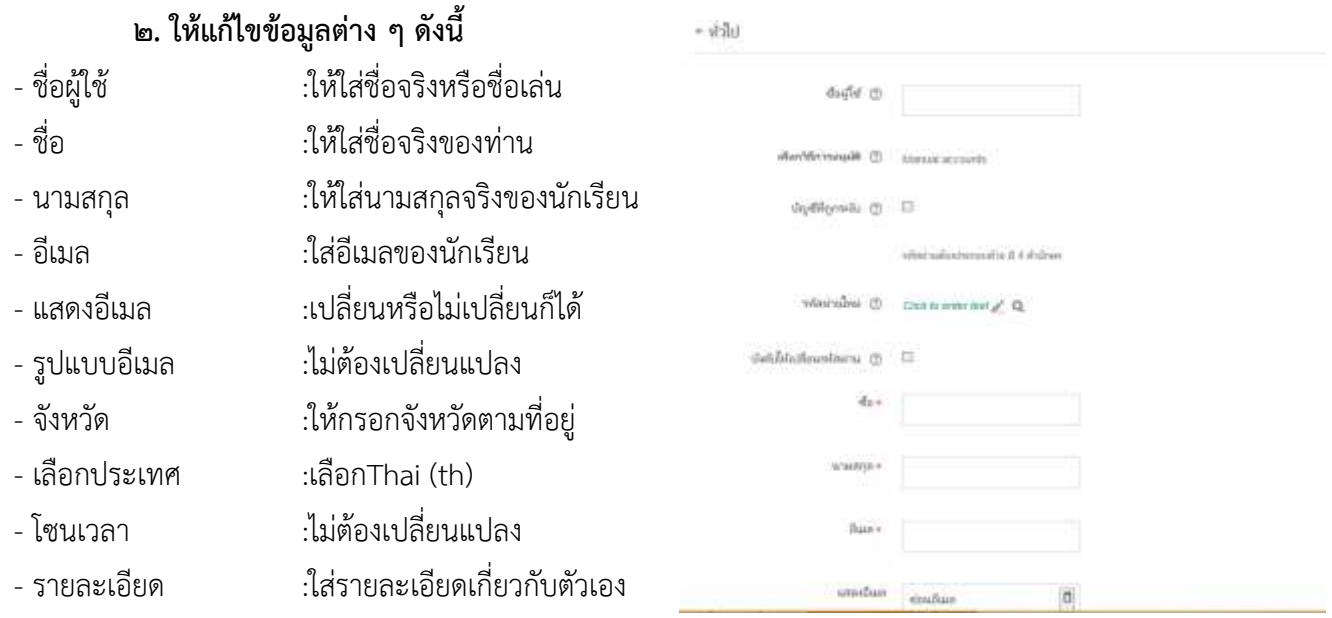

# ๓. การเปลี่ยนรูปภาพประจำตัว ให้คลิกที่ปุ่ม ลูกศรสีน้ำเงิน

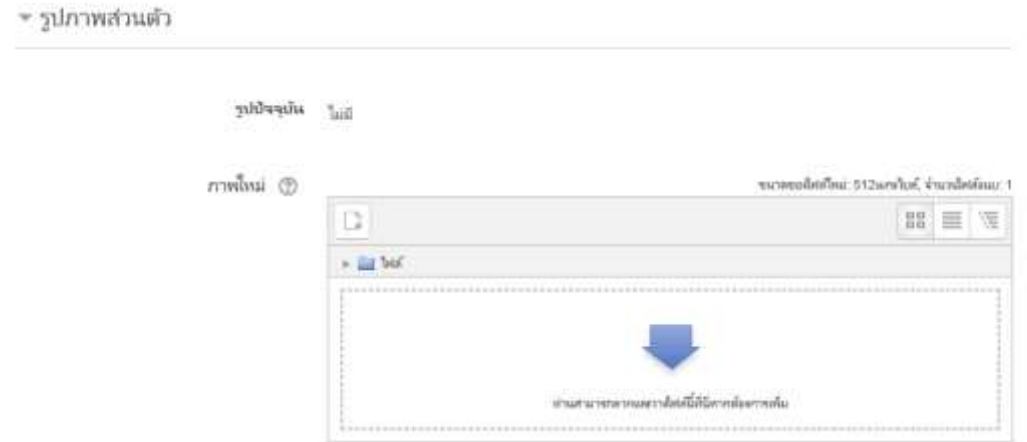

# คลิกที่ "Browse" เพื่อทำการเลือกรูปภาพ

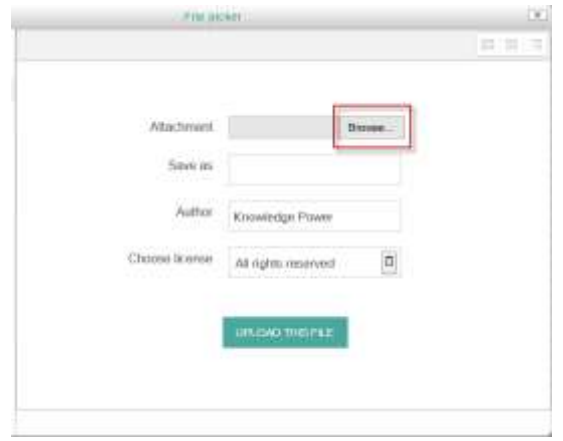

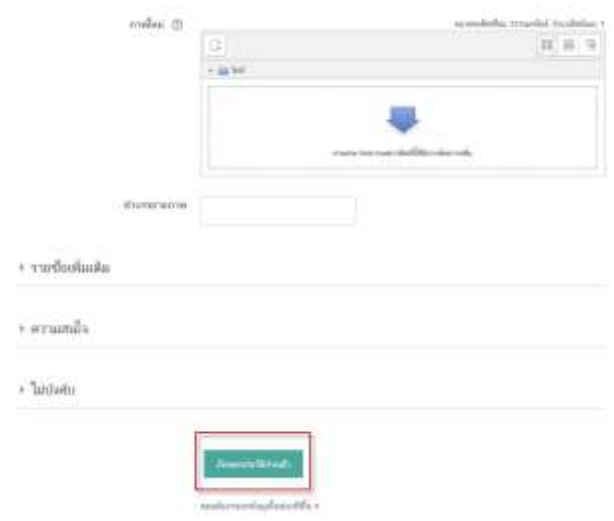

### หลังจำกกรอกรำยละเอียดต่ำง ๆ เรียบร้อยแล้วให้คลิกปุ่ม "อัพเดทประวัติส่วนตัว"

### 4. การเปลี่ยนรหัสผ่าน

## ี้สมาชิกสามารถทำการเปลี่ยนรหัสผ่านได้ ดังนี้

### ไปที่ ชื่อผู้เข้ำใช้ระบบ>ค่ำที่ต้องกำร>เปลี่ยนรหัสผ่ำน

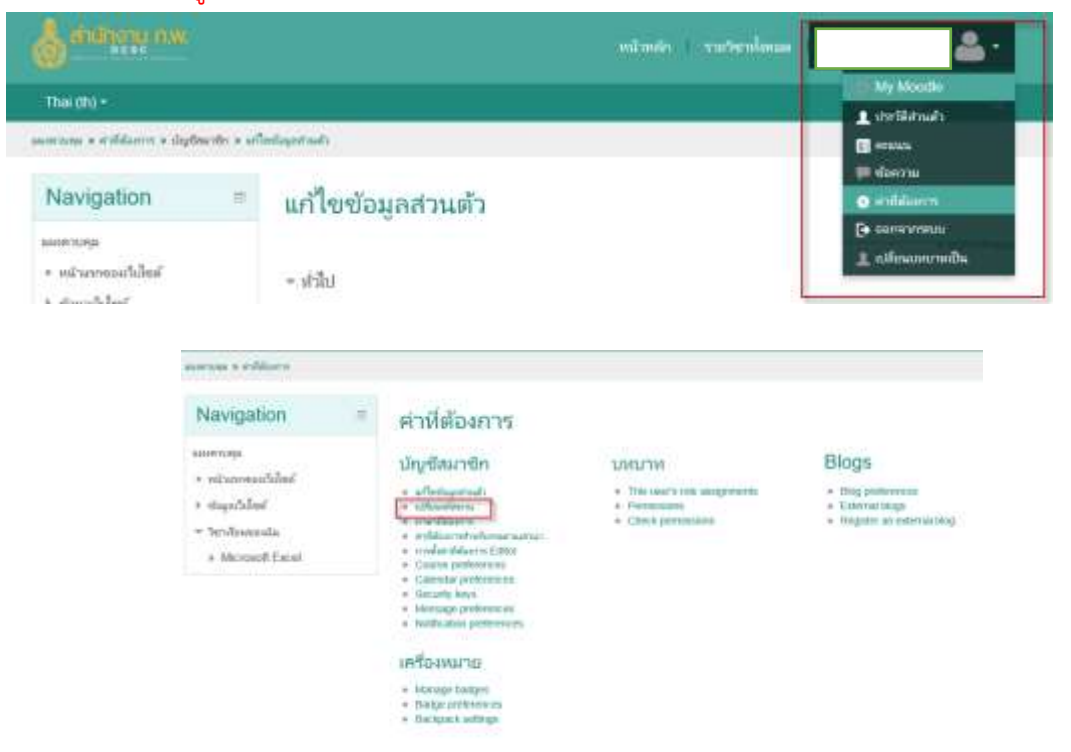

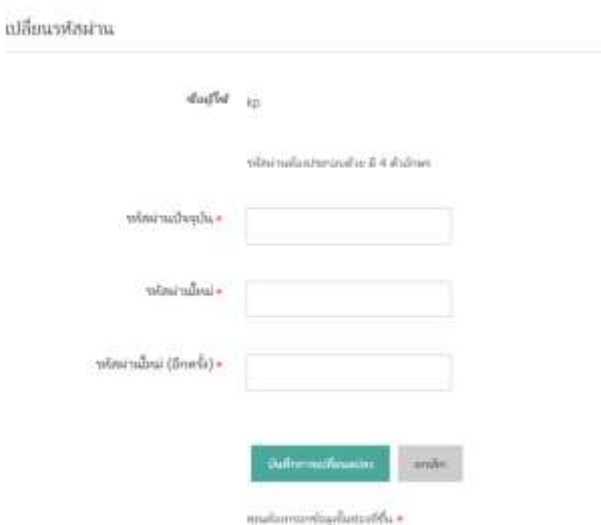

กรอกรหัสผ่ำนปัจจุบัน

รหัสผ่ำนใหม่

รหัสผ่ำนใหม่ (อีกครั้ง)

บันทึกกำรเปลี่ยนแปลง

ต้องใส่ รหัสผ่านเดินที่ใช้มาแล้ว และใส่รหัสผ่านใหม่ที่ต้องการ พิมพ์ ๒ ครั้งให้เหมือนกัน ถ้าไม่เหมือนกันจะ ไม่สำมำรถบันทึกกำรเปลี่ยนแปลงได้

### 5. การเข้าเรียน

เมื่อเข้ำสู่ระบบสมำชิกโดยอัตโนมัติ โดยจะปรำกฎชื่อผู้ใช้งำนมุมบนขวำมือ ในหน้ำจอแผงครบคุม (Dashboard) นี้จะแสดงภำพรวมรำยวิชำ (Course overview) ที่เรำเป็นสมำชิก หำกยังไม่ได้เป็นสมำชิกของ รำยวิชำใดหน้ำนี้จะยังไม่มีข้อมูลรำยวิชำขึ้นให้ ให้ผู้ใช้งำนคลิกที่ เมนูหน้ำแรกของเว็บไซต์ (Site home) ใน กลุ่มของเมนู Navigation ด้ำนซ้ำยมือเพื่อแสดงรำยวิชำทั้งหมดในระบบ

การเข้าสู่บทเรียนครูผู้สอนได้ทำการรับสมัครนักเรียนในรายวิชาต่าง ๆ ไว้แล้ว ในการเข้าเรียน สามารถเข้าเรียนได้โดยทำตามขั้นตอนดังนี้คลิก NAVIGATION >วิชาเรียนของฉัน

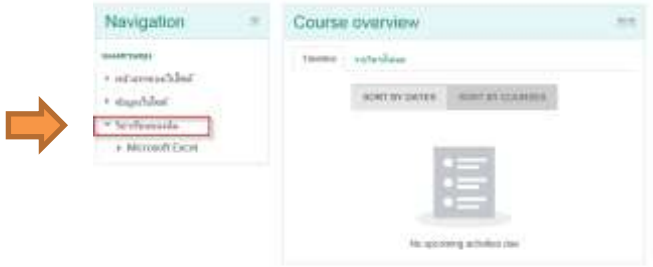

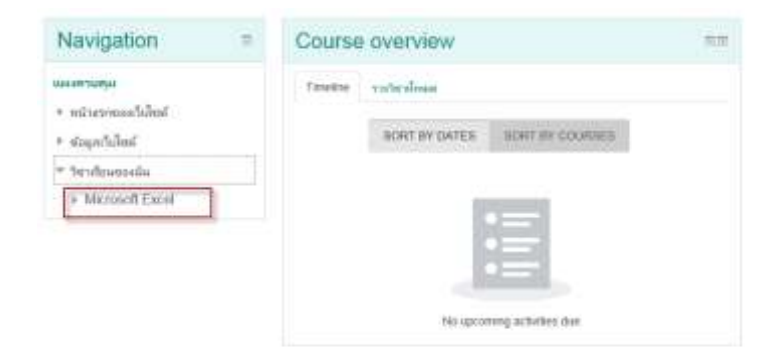

### เมื่อคลิกเลือกวิชำที่ต้องกำรแล้วจะแสดงหน้ำรำยวิชำดังภำพ

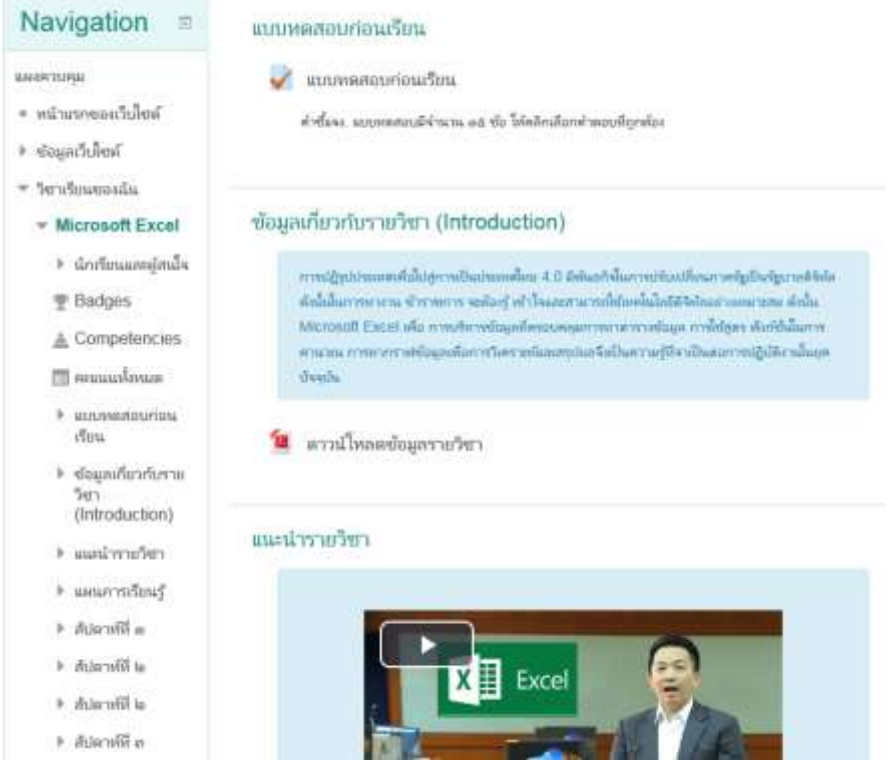

### 6. รายละเอียดหน้ารายวิชา

้ เริ่มต้นบทเรียนโดยเลือกคลิกอ่านข้อตกลงเบื้องต้น เพื่อทราบแนวทางการศึกษา ทำแบบทดสอบ ้วัดผลสัมฤทธิ์ก่อนเรียน เข้าเรียนในแต่ละหน่วยย่อย ทีละหน่วย โดยในแต่ละหน่วยย่อยให้เข้าตามลำดับหัวข้อ เริ่ม จำกจุดประสงค์ ไปจนถึงทดสอบหลังเรียน

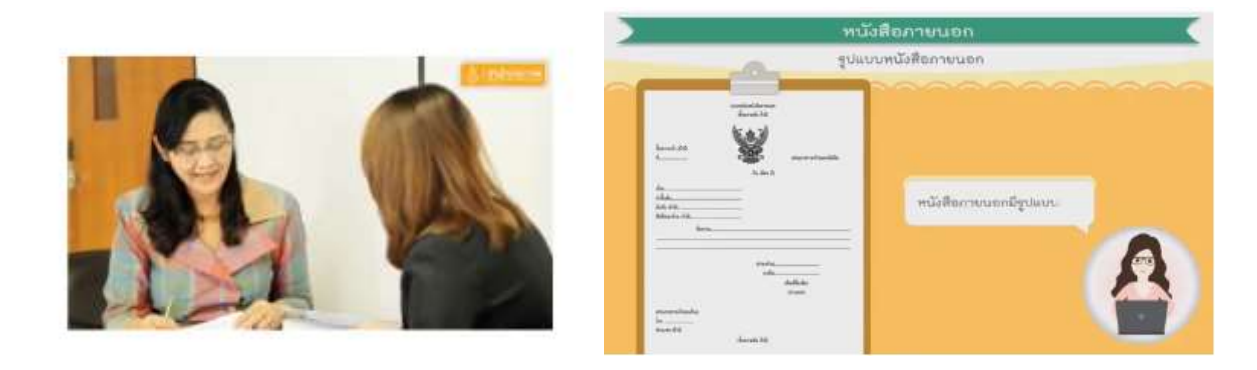

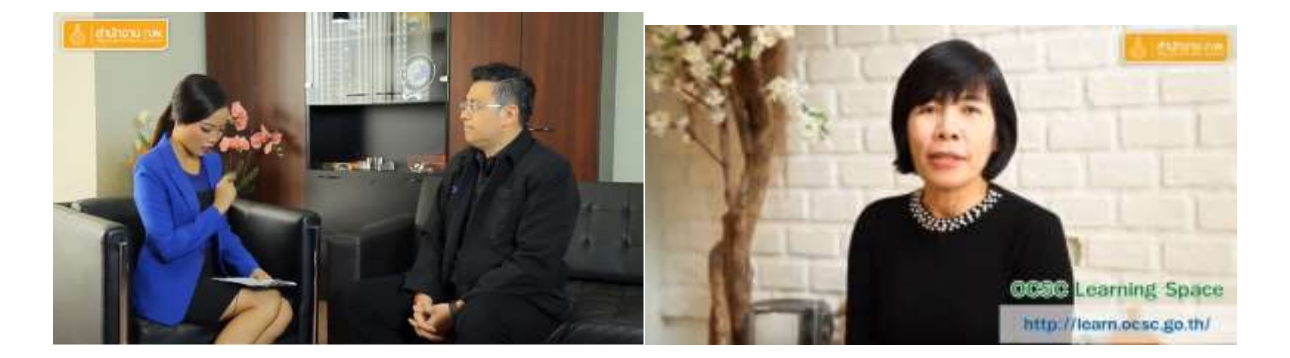

ส ำหรับวิดีโอทั้งหมดจะใช้ระบบ VDO Streaming ของ YouTube ซึ่งจะปรับเปลี่ยนควำมคมชัดของ ไฟล์วิดีโอตำมควำมเร็วอินเทอร์เน็ตของผู้ใช้งำน ปกติแล้วจะตั้งค่ำอัตโนมัติ แต่หำกผู้เรียนที่มีควำมเร็ว ้อินเทอร์เน็ตต่ำ ควรปรับค่าแสดงผลวิดีโอที่ปุ่มตั้งค่า และเลือกคุณภาพของวิดีโอ

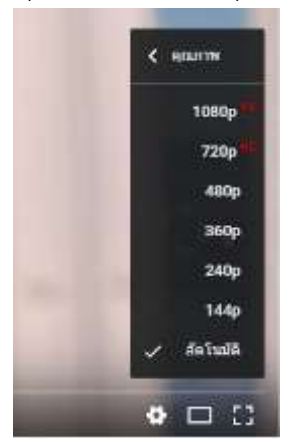

#### ี๗. การทำแบบทดสอบ

ี<br>๑. การทำแบบทดสอบวัดผลสัมฤทธิ์ก่อนเรียน การทำแบบฝึกหัด หรือการทำแบบทดสอบก่อน เรียน-หลัง เรียน ในแต่ละหน่วย ให้คลิกแสดงตัวอย่างคำถามเดียวนี้

# แบบทดสอบก่อนเรียน

ค่ำชี้แจง. แบบทดสอบมีจำนวน ๑๕ ช้อ ให้คลิกเลือกคำตอบที่ถูกต้อง

แบบทดสอบนี้เปิดเมื่อ พุธ, 6 มิถุนายน 2018, 11:53AM

Grading method: ตอบครั้งแรก

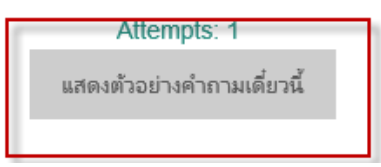

่ ๒. จะปรากฏหน้าต่างของแบบทดสอบ คำชี้แจงในการทำแบบทดสอบ แจ้งจำนวนครั้ง และ เวลาในการทำ แบบทดสอบ เมื่ออ่านคำชี้แจง เข้าใจดีแล้ว คลิกปุ่ม "ทำแบบทดสอบตอนนี้"

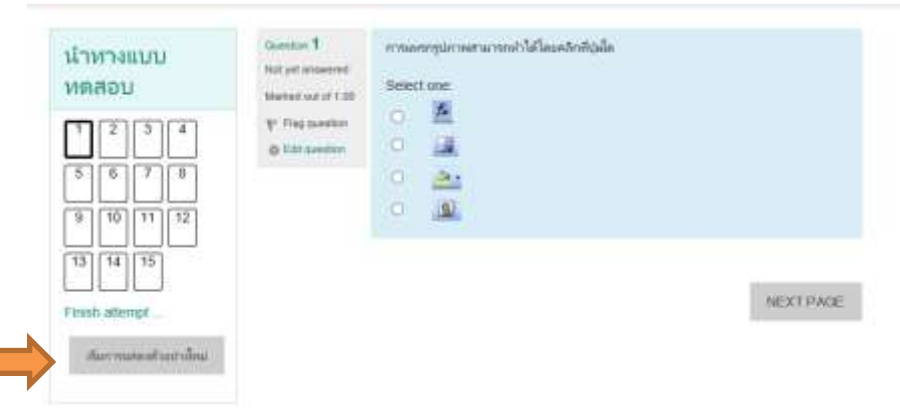

. ด. ให้นักเรียนอ่านคำถามให้เข้าใจ หากต้องการเลือกคำตอบให้คลิกเลือกในปุ่มหน้าคำตอบและ คลิก  $"$ NEXTPAGE" เพื่อทำข้อต่อไป

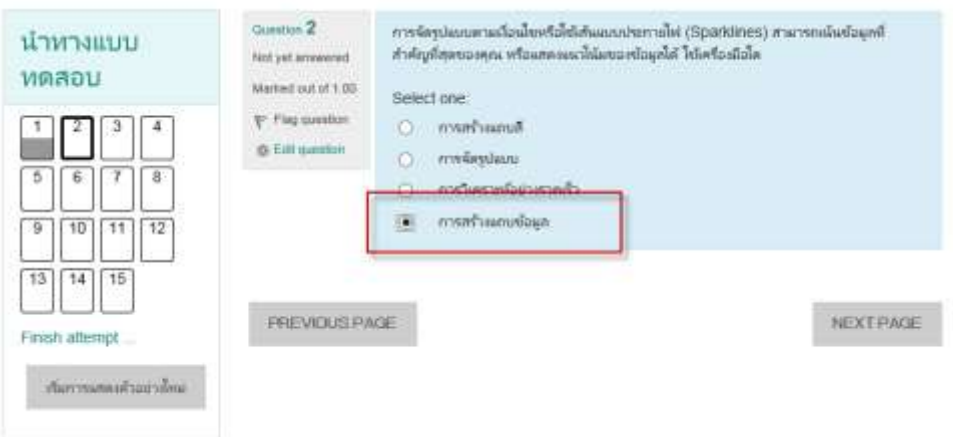

๔. จะปรากฏหน้าต่างแสดงข้อสอบที่ได้ทำแบบทดสอบ ข้อทดสอบที่ยังไม่ได้ตอบ และ ข้อทดสอบที่ตอบ แล้ว หากต้องการทำแบบทดสอบข้อใดสามารถคลิกที่เลขข้อสอบในนั้นเพื่อทำแบบทดสอบได้เลย

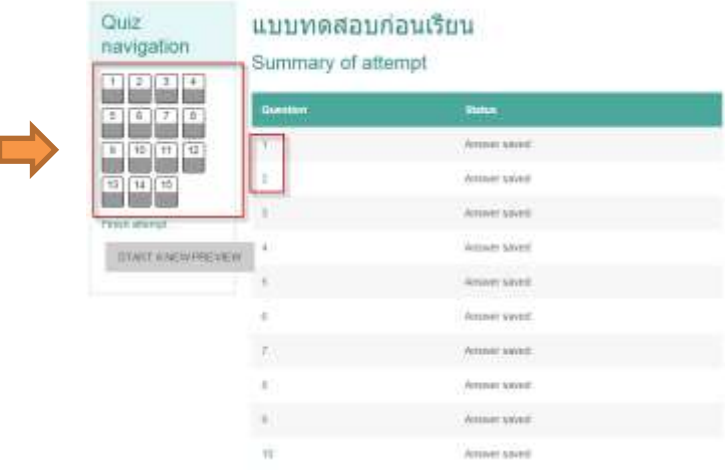

5. เมื่อตรวจสอบกำรท ำแบบทดสอบเสร็จทุกข้อแล้ว ให้คลิกที่ "SUBMIT ALL AND FINISH" เพื่อส่ง แบบทดสอบ ถ้าต้องการกลับไปแก้ไขคำตอบอีกครั้งให้คลิกที่ปุ่ม "Return to attempt"

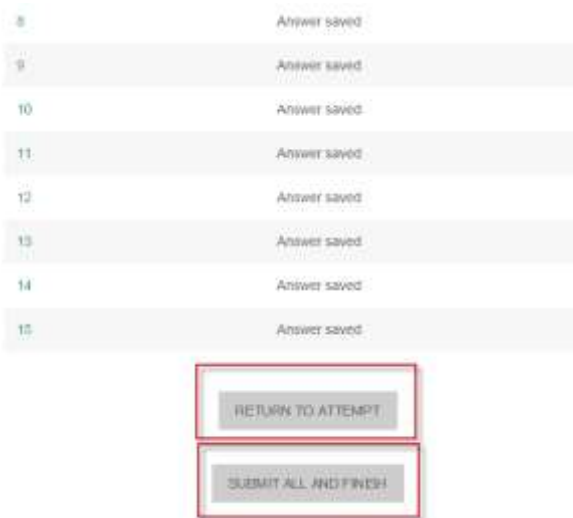

้ ๖. หลังจากคลิกปุ่ม ส่งคำตอบแล้วสิ้นสุดการทำแบบทดสอบ แล้วระบบจะมีหน้าต่างขึ้นมา ถาม เพื่อให้ ยืนยันการส่งคำตอบ ดังภาพ ถ้าต้องการส่งคำตอบให้คลิกที่ปุ่ม "SUBMIT ALL AND FINISH" หากต้องการ แก้ไขคำตอบอีกครั้ง ให้คลิกที่ปุ่ม "CANCEL"

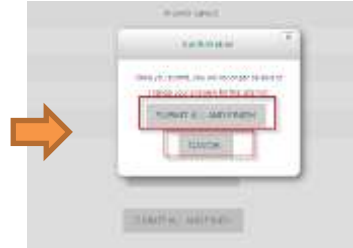

#### ี ๗. หลังจากยืนยันคำตอบแล้วระบบจะแสดงข้อสอบที่ได้ทำไปแล้ว ดังภาพ

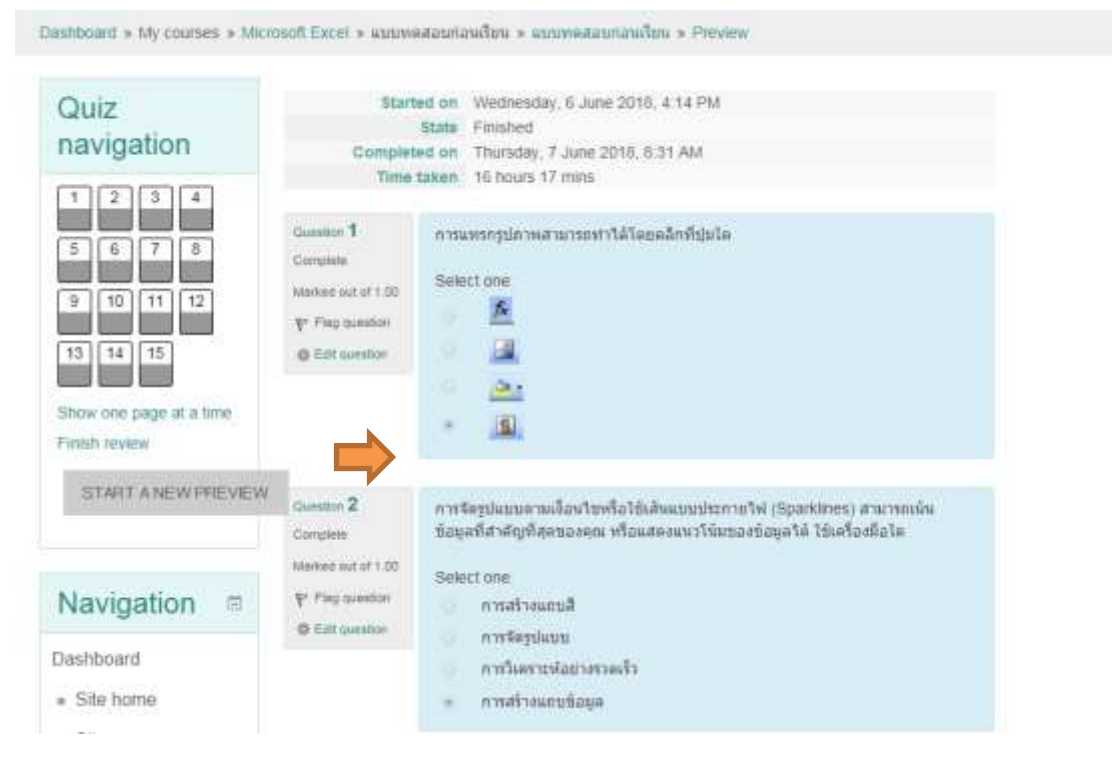

#### 8. การออกจากระบบ

เมื่อท่านต้องการออกจากเว็บไซต์ ท่านต้องทำการออกจากระบบ (Logout) ก่อน เพื่อเป็นการรักษา ควำมปลอดภัย โดยคลิกที่ชื่อของท่ำนที่ใช้ระบบ ที่อยู่ด้ำนบนของหน้ำจอเว็บไซต์

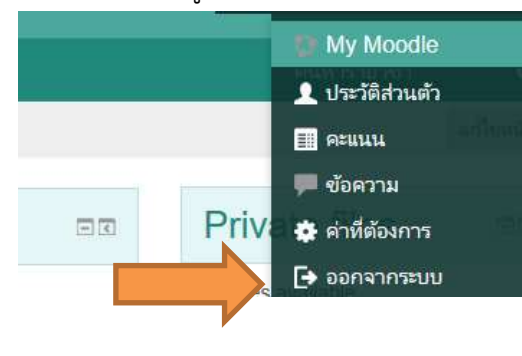

……………………………………………………………